# **Guide utilisateur logiciel licence ABV**

Sur Internet, saisir l'adresse suivante :

<https://admin.abvendee.fr/inscription>

Si vous voulez effectuer un renouvellement de licence, vous devez sélectionner le premier pavé.

Si vous aviez déjà une licence dans un autre club, mais que vous souhaitez prendre une licence auprès de l'ABV, vous devez sélectionner le second pavé.

Pour toute création, il faut prendre le troisième pavé.

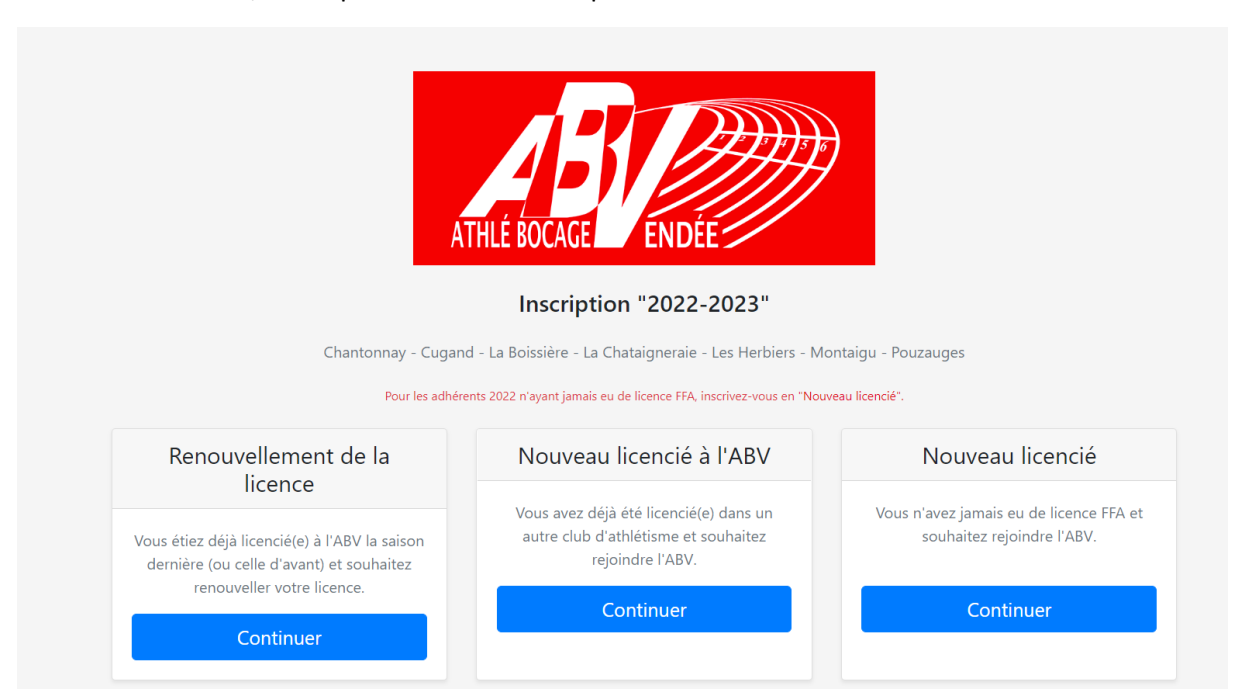

### 1 – Etape 1 : Renouvellement de licence

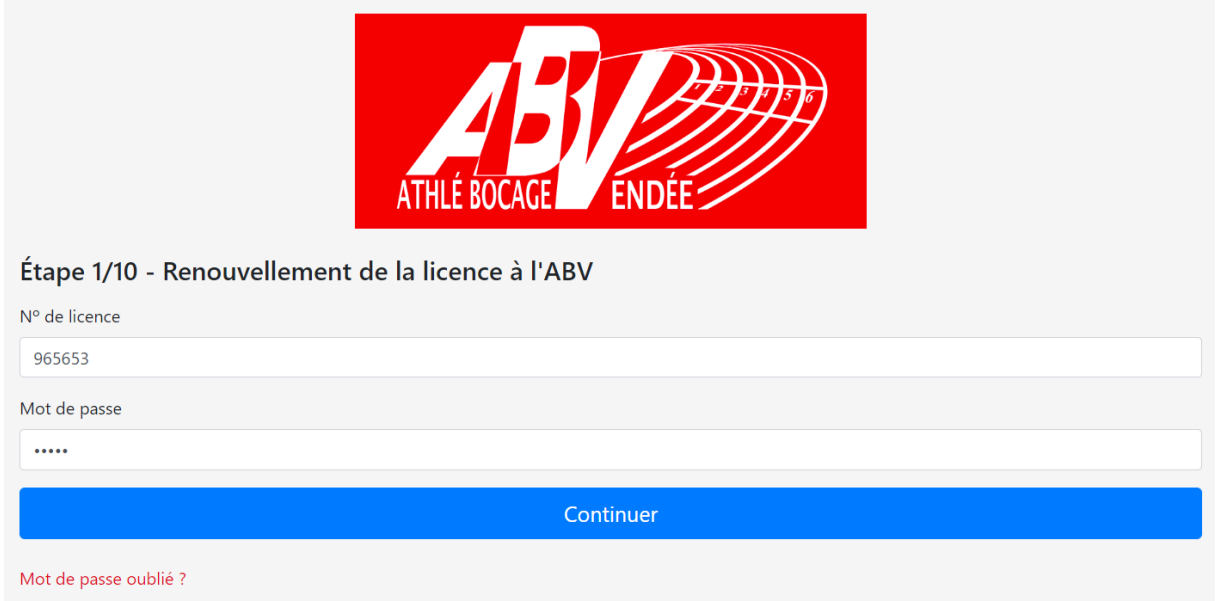

Si vous ne connaissez pas votre mot de passe, cliquez sur « mot de passe oublié ».

Allez dans vos mails de « Athle Bocage Vendée » pour trouver le mot de passe.

Ensuite copier le mot de passe qui vous a été envoyé et le coller dans le champ « Mot de passe »

Puis cliquez sur « **Continuer** »

## Etape 2 : Coordonnées

Vous arrivez alors sur un écran ou vos informations arrivent. Merci de bien les vérifier et de les modifier s'il y a des erreurs.

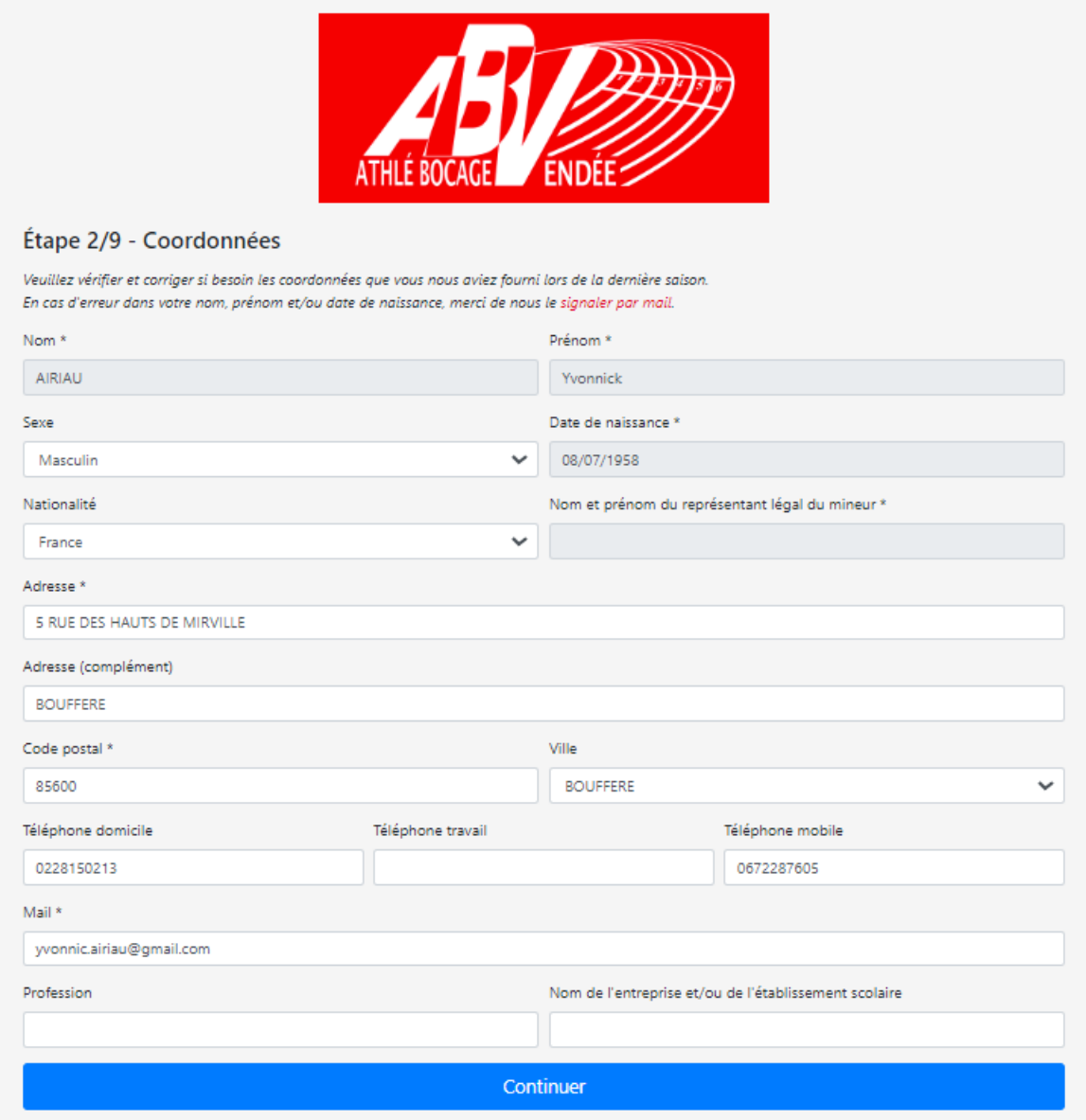

## Etape 3 : choix de l'activité et montant cotisation

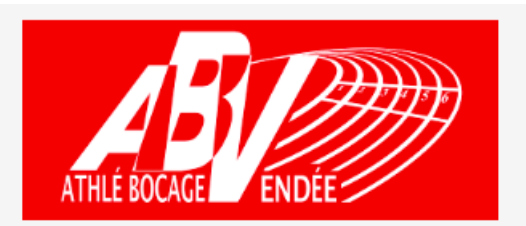

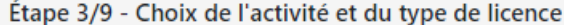

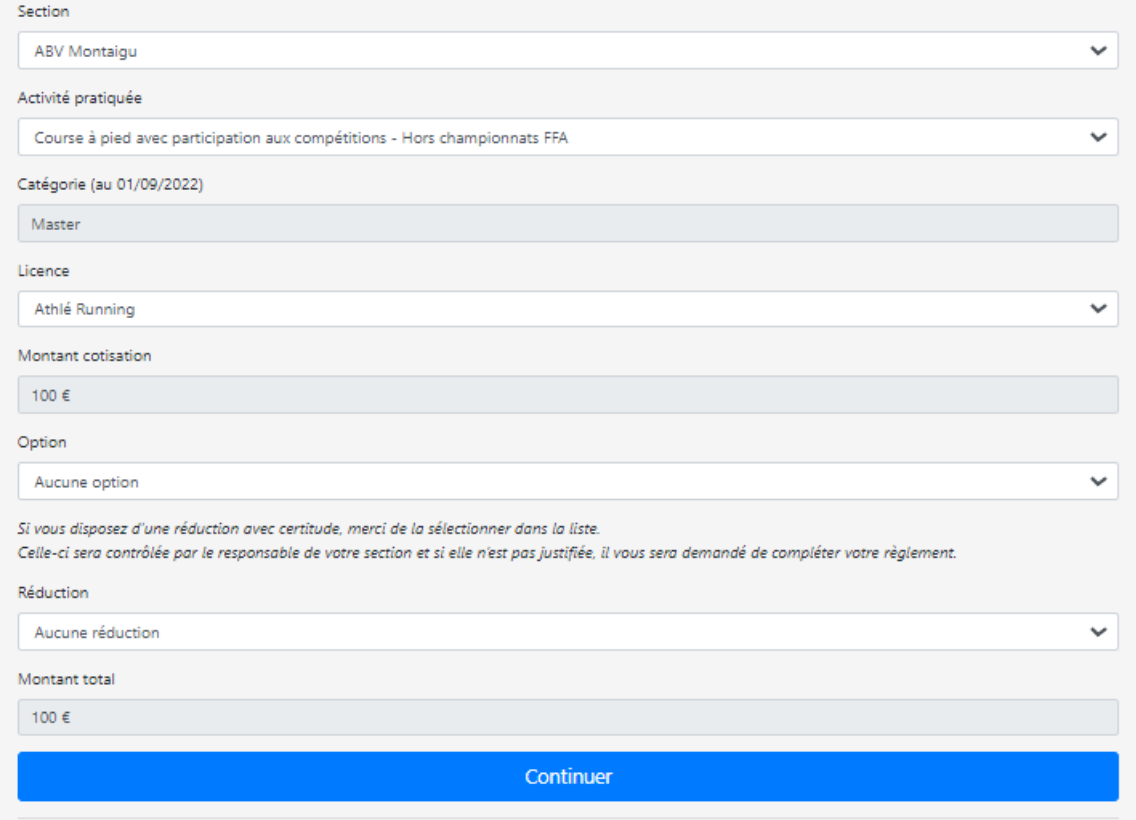

### Etape 4 : Charte du club

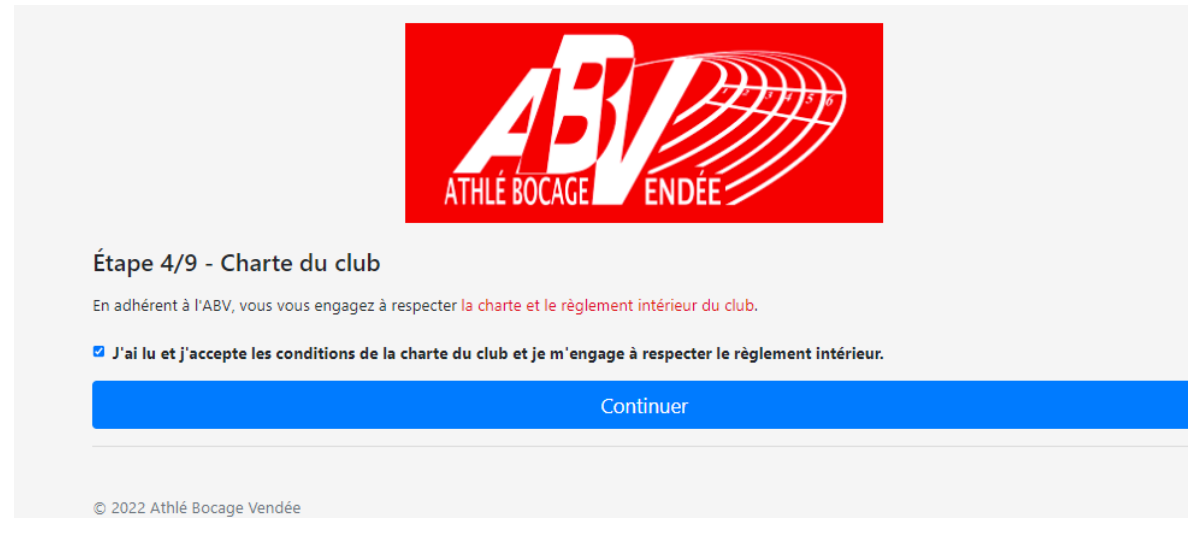

### Cocher la case

Cliquez sur « **Continuer** »

### Etape 5 : Certificat médical

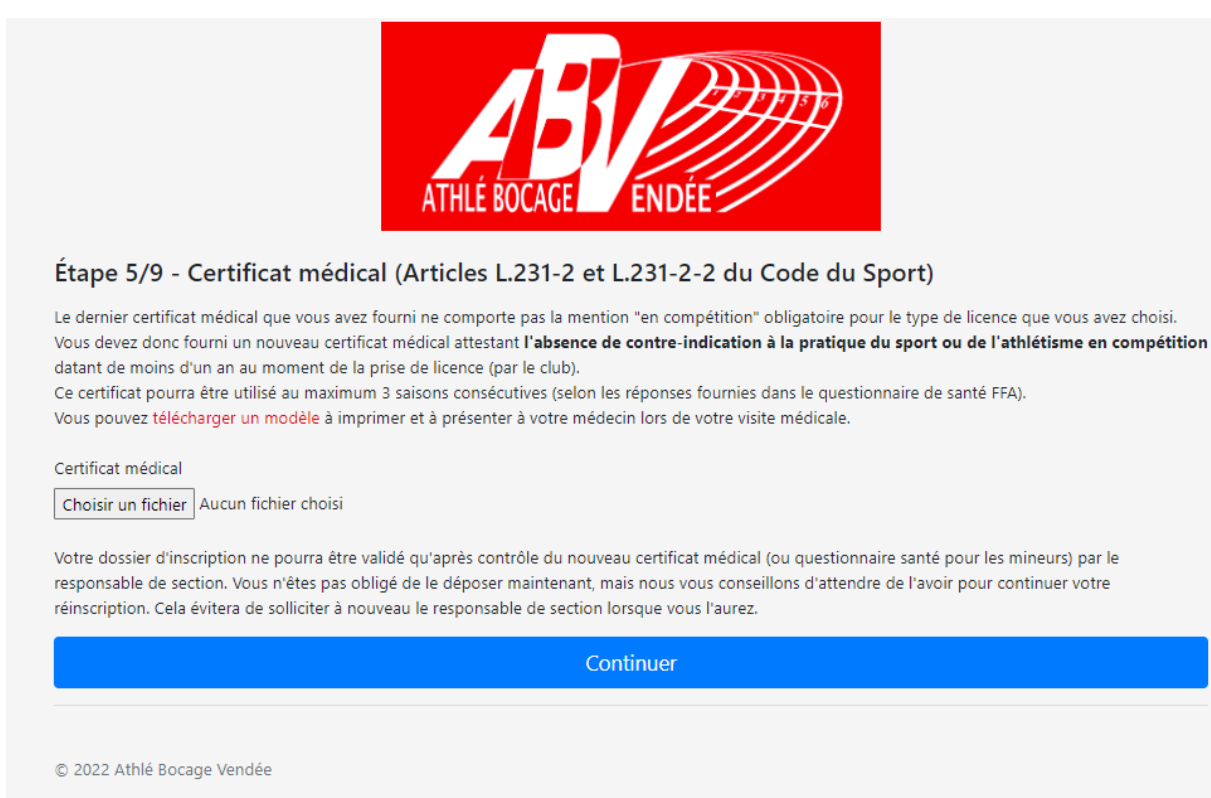

Si vous avez un nouveau certificat médical, il faut le mettre en pièce jointe.

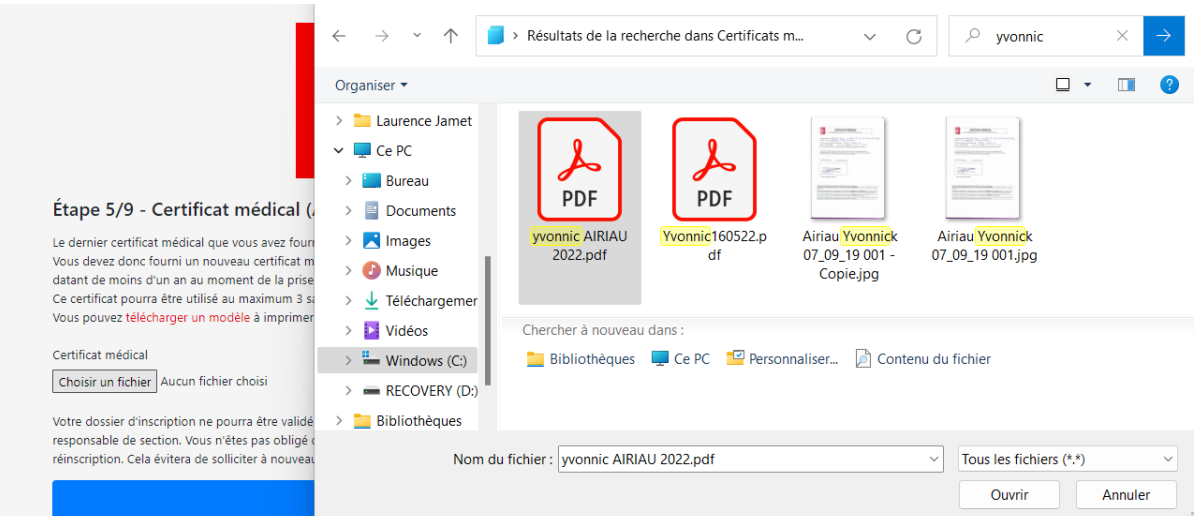

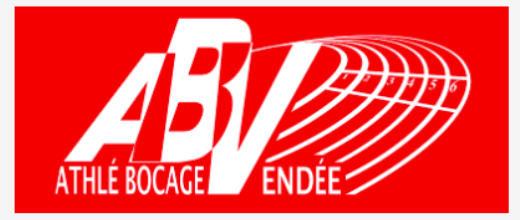

### Étape 5/9 - Certificat médical (Articles L.231-2 et L.231-2-2 du Code du Sport)

Le dernier certificat médical que vous avez fourni ne comporte pas la mention "en compétition" obligatoire pour le type de licence que vous avez choisi. Vous devez donc fourni un nouveau certificat médical attestant l'absence de contre-indication à la pratique du sport ou de l'athlétisme en compétition datant de moins d'un an au moment de la prise de licence (par le club).

Ce certificat pourra être utilisé au maximum 3 saisons consécutives (selon les réponses fournies dans le questionnaire de santé FFA). Vous pouvez télécharger un modèle à imprimer et à présenter à votre médecin lors de votre visite médicale.

#### Certificat médical

Choisir un fichier yvonnic AIRIAU 2022.pdf

Votre dossier d'inscription ne pourra être validé qu'après contrôle du nouveau certificat médical (ou questionnaire santé pour les mineurs) par le responsable de section. Vous n'êtes pas obligé de le déposer maintenant, mais nous vous conseillons d'attendre de l'avoir pour continuer votre réinscription. Cela évitera de solliciter à nouveau le responsable de section lorsque vous l'aurez.

Continuer

#### Etape 6 : Assurance

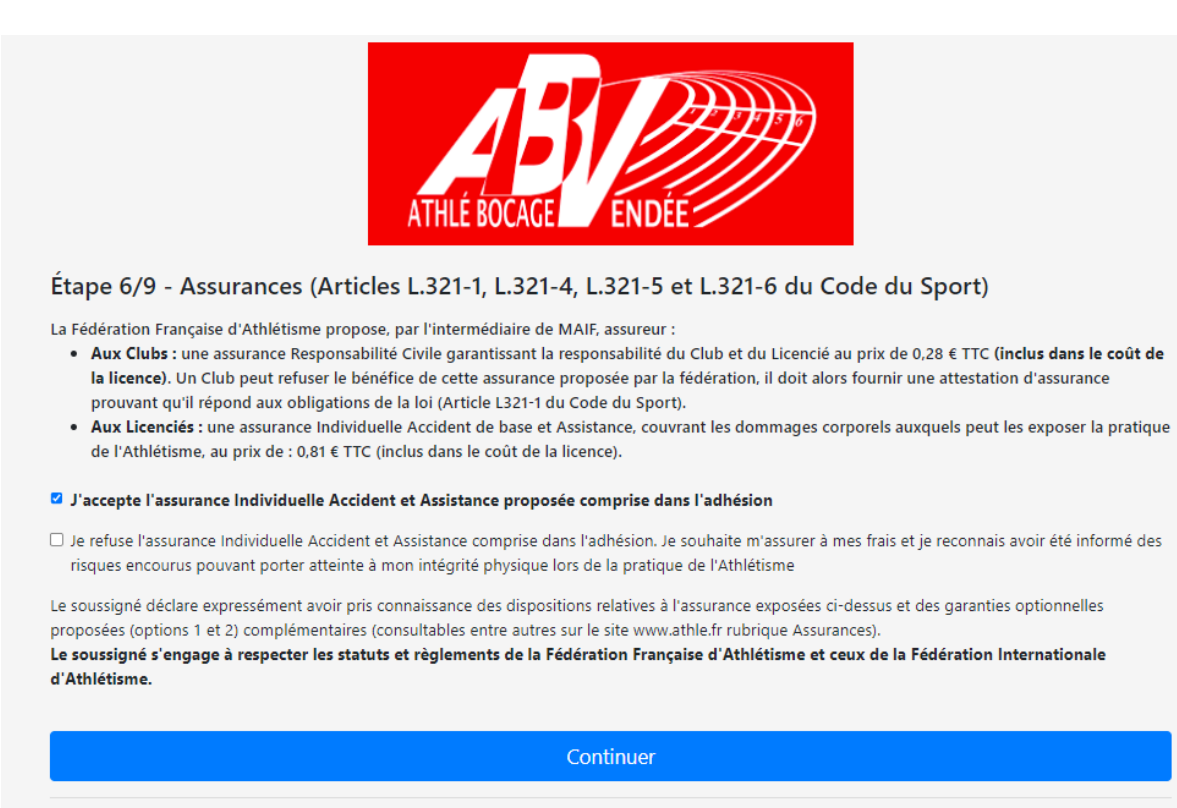

Cocher la case

Cliquez sur « **Continuer** »

Etape 7 : Droit à l'image

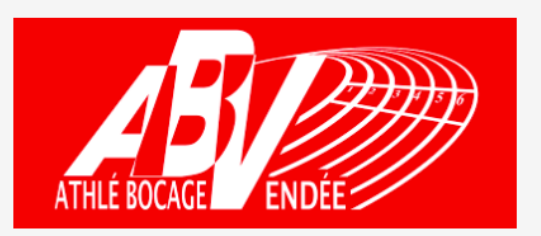

### Étape 7/9 - Droit à l'image

Le soussigné autorise le Club à utiliser son image sur tout support destiné à la promotion des activités du Club, à l'exclusion de toute utilisation à titre commercial. Cette autorisation est donnée à titre gracieux pour une durée de 4 ans et pour la France.

#### ■ J'accepte l'utilisation de mon image

 $\Box$  Je refuse l'utilisation de mon image

Continuer

Cocher la case.

### Etape 8 : Loi informatique et libertés

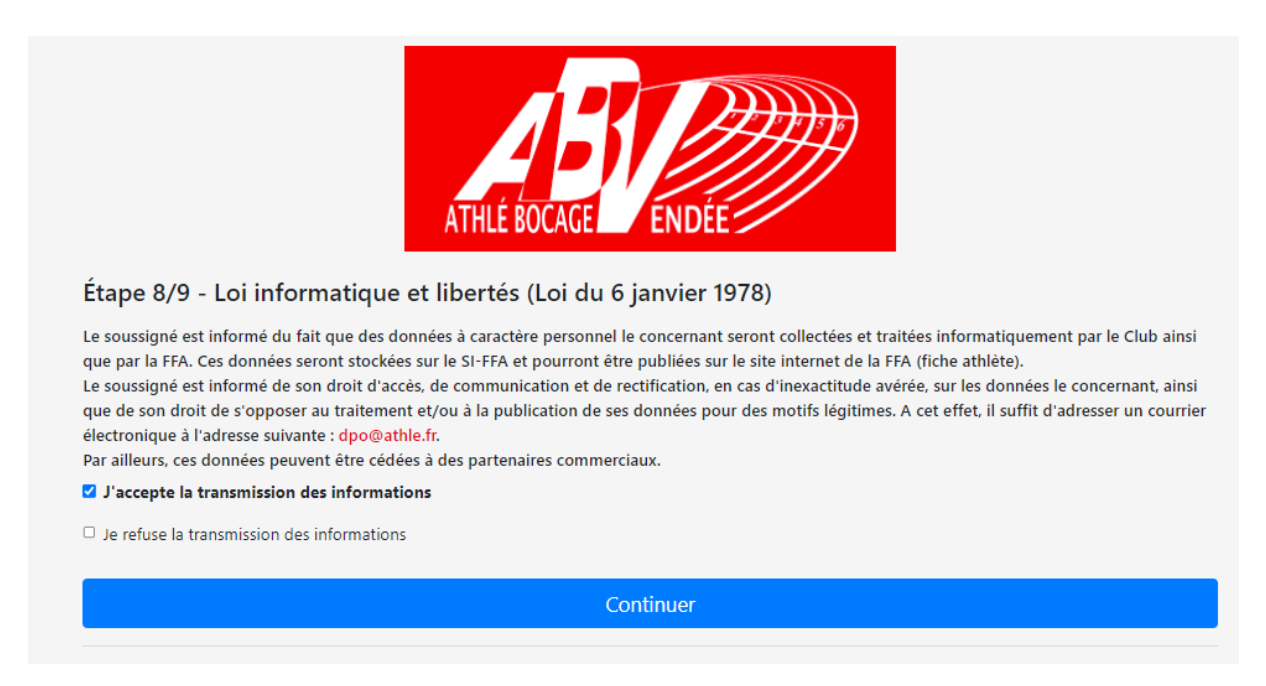

Cocher la case.

Cliquez sur « **Continuer** »

Etape 9 : Signature électronique

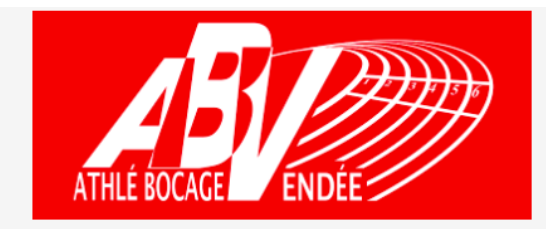

### Étape 9/9 - Signature électronique

Vous arrivez maintenant à la dernière étape du formulaire d'inscription à l'ABV pour la saison 2022-2023. Afin de valider votre inscription et passer au règlement, merci de signer électroniquement ce formulaire.

D Je certifie l'exactitude de l'ensemble des informations saisies sur le présent formulaire d'inscription en ligne.

N'hésitez pas à laisser un commentaire ou une remarque sur votre inscription

**Valider l'inscription** 

Cocher la case.

Dernière fenêtre pour les modes de règlement.

\*\* Attention \*\* pour les paiements par carte, il y a une majoration de 2% sur le prix de la licence pour frais bancaire.

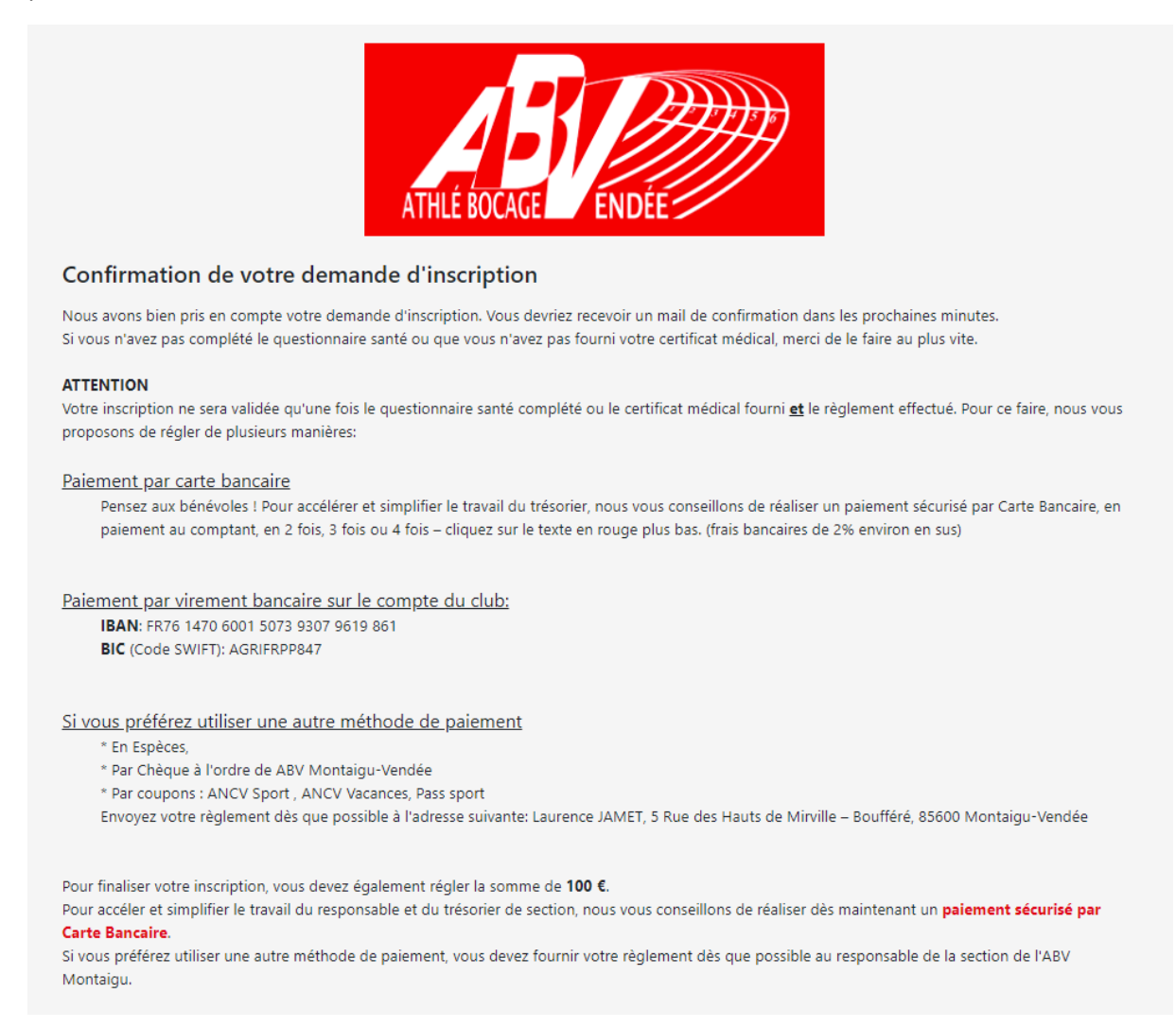

Lorsque la saisie est effectuée, vous recevez un mail de confirmation de « Athlé bocage Vendée », avec toutes les informations nécessaires pour le règlement.

### **Si vous optez pour le virement bancaire, merci de préciser le nom de l'athlète, N° de licence afin que l'on puisse faire le lien entre le virement et l'athlète.**

**Attention**, étant en phase de test, si vous ne recevez pas de mail de confirmation de votre inscription, merci de nous faire parvenir le formulaire d'adhésion présent sur le site ainsi que tous les documents nécessaires pour la validation du dossier à l'adresse mail suivante : [laurence.jamet1@aliceadsl.fr.](mailto:laurence.jamet1@aliceadsl.fr)

Merci de votre compréhension.